## Quick Setup Guide

Read the *Product Safety Guide* first, then read this *Quick Setup Guide* for the correct installation procedure.

Not all models are available in all countries.

The latest manuals are available at the Brother Solutions  $\Theta$ Center: <support.brother.com/manuals>.

## Unpack the machine and check the components

 $Press \$  [Settings] > [All Settings] > [Initial Setup] > [Date & Time], and then set the date and time.

 $Press \$  [Settings] > [All Settings] > [Initial Setup] > [Station ID], and then set your fax or telephone number and your name.

If you do not plan to use the fax feature on this machine, go to step  $\overline{7}$ .

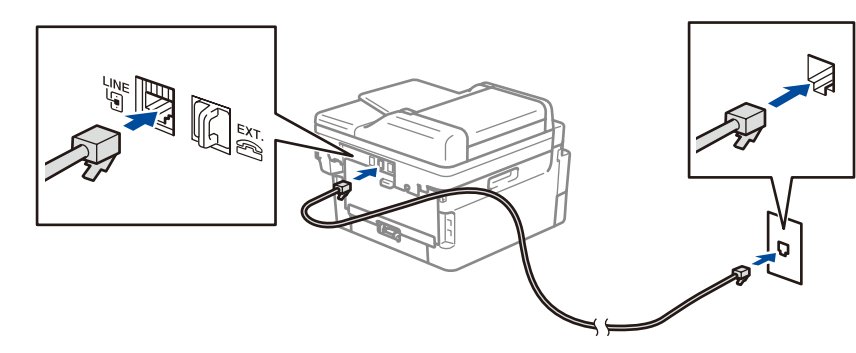

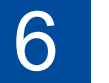

# Configure the machine for faxing (for MFC models only) If you do not plan to use the fax feature on this machine, go to step **7**.

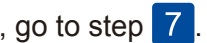

## Remove the packing materials and install the drum unit and toner cartridge assembly

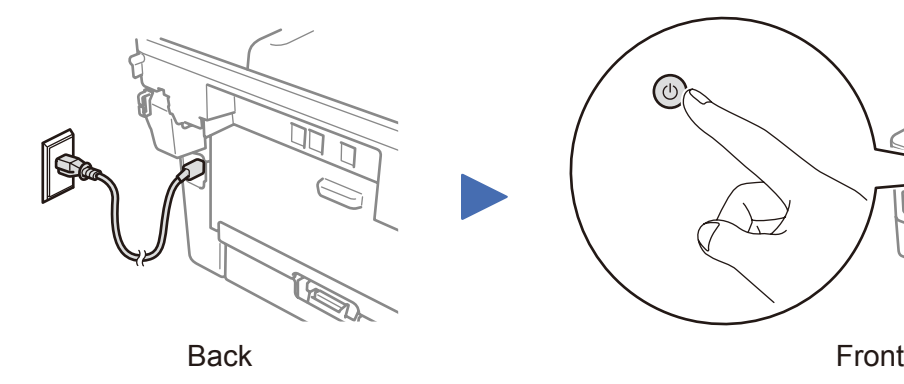

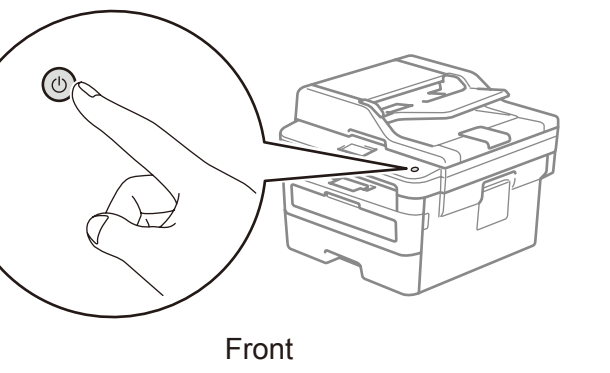

### Select your language (if needed)

- **1.** On the machine's touchscreen,  $pres[\nbrack]$  [Settings] > [All Settings] >
	- [Initial Setup] >
	- [Local Language].
- **2.** Press your language.
- **3.** Press ...

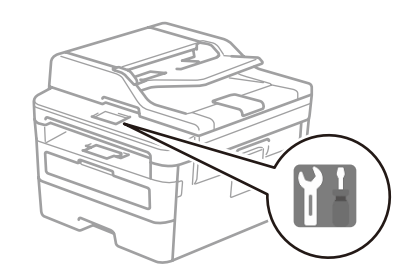

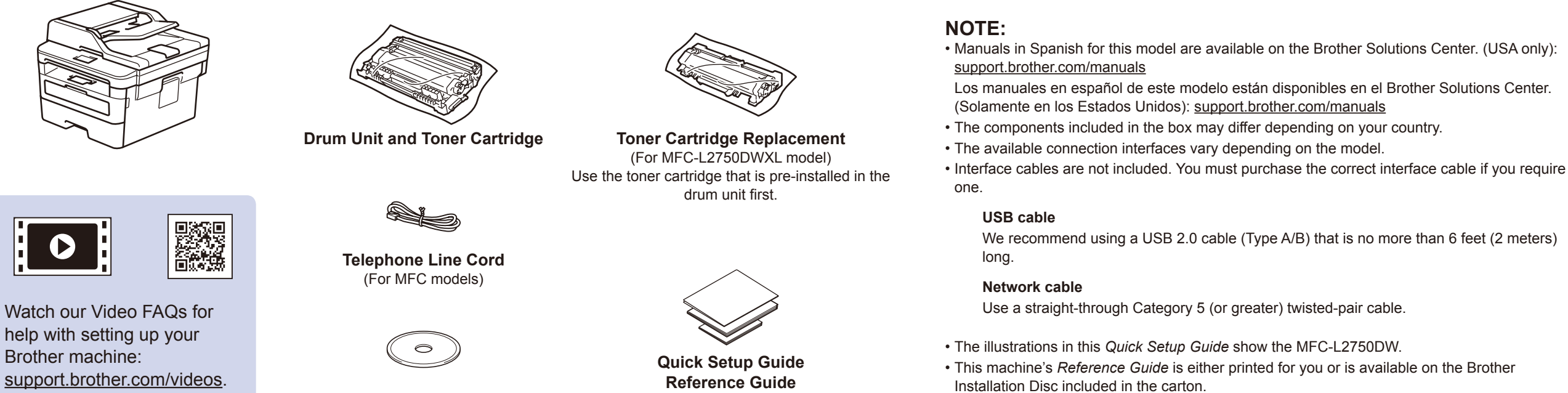

**Brother Installation Disc**

**Product Safety Guide**

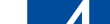

## Connect the power cord and turn on the machine

#### **NOTE:**

• For more information on using the fax feature, see the *Online User's Guide*.

• Your machine is programmed to automatically receive faxes. To change this default mode, see the *Online User's Guide*.

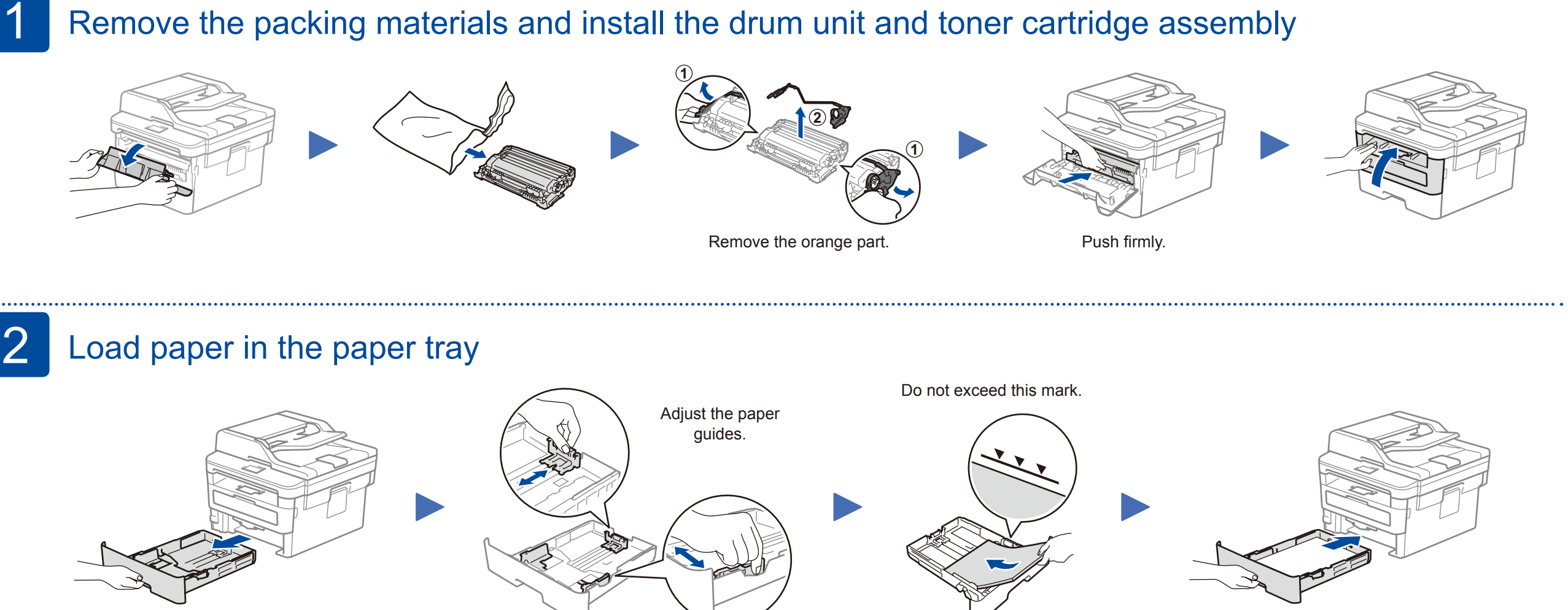

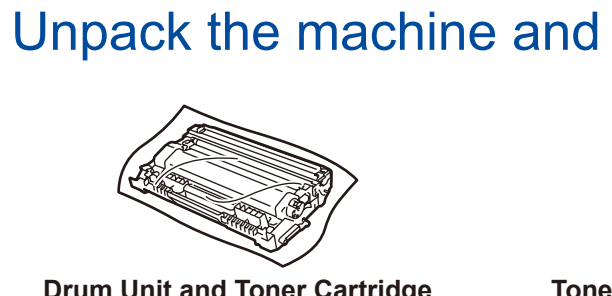

#### A. Set the date and time

#### B. Set the Station ID

#### Connect the telephone line cord (for MFC models only) 5

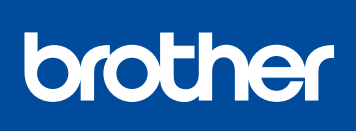

#### **MFC-L2750DWXL / MFC-L2750DW / MFC-L2730DW / HL-L2395DW**

D00PZE001-00 USA/CAN Version 0

#### Select a device to connect to your machine 7

If setup is not successful, restart your Brother machine and your wireless access point/router, and repeat 9.

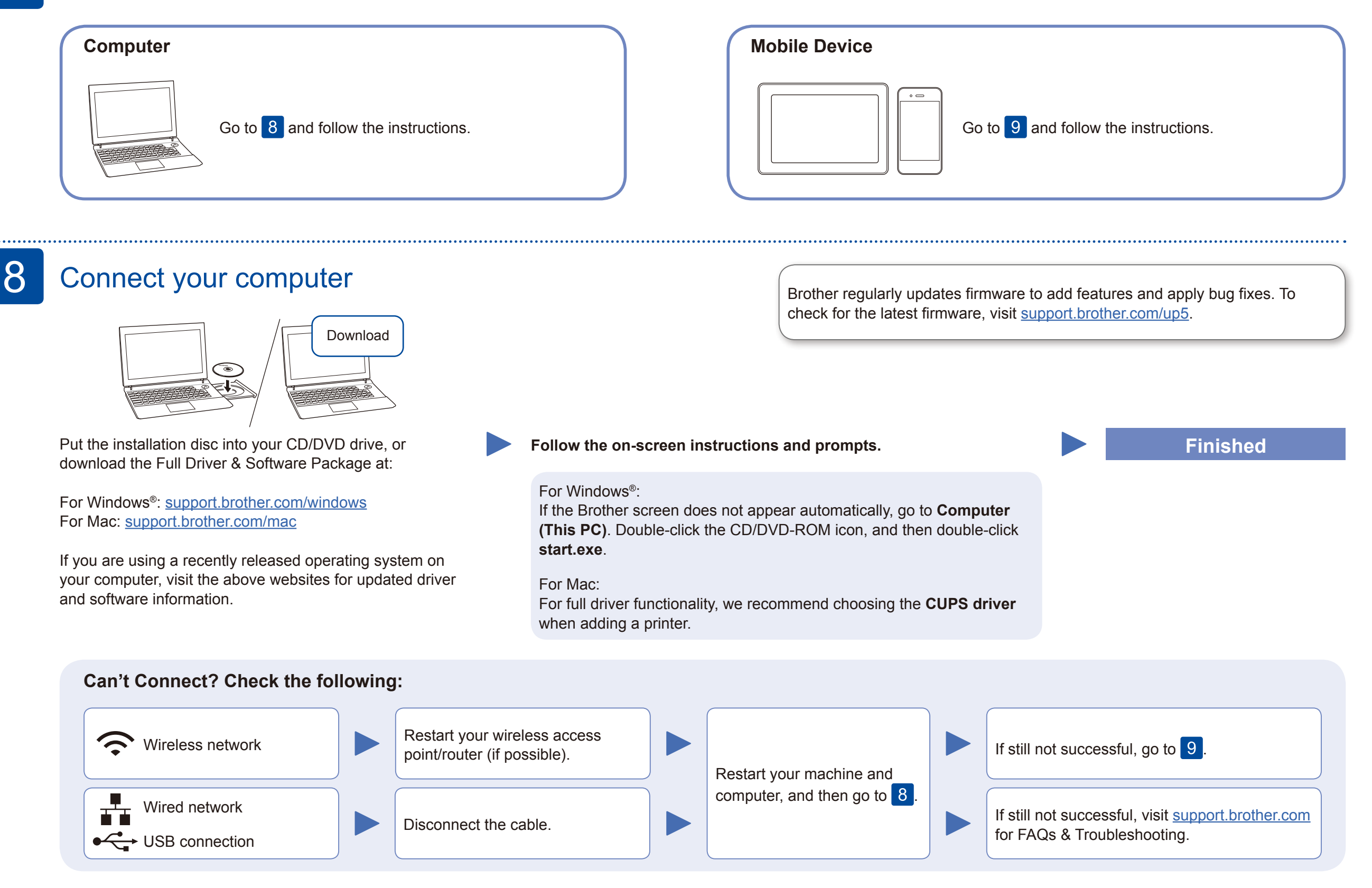

Download and install our free application **Brother iPrint&Scan** from a mobile application store, such as the App Store, Google Play™ or Microsoft<sup>®</sup> Store using your mobile device.

## Alternative wireless setup

Find your SSID (Network Name) and Network Key (Password) on your wireless access point/ router and write them in the table provided below.

9

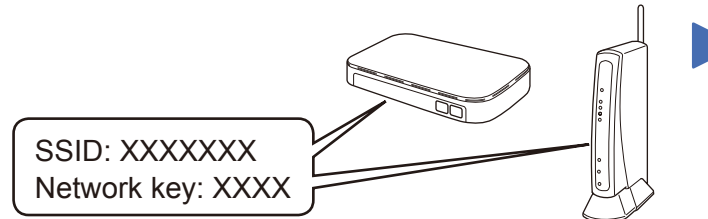

If you cannot find this information, ask your network administrator or wireless access point/router manufacturer.

Select the SSID (Network Name) for your access point/router and enter the Network Key (Password).

When the wireless setup is successful, the touchscreen displays [Connected].

Press WiFi > [Setup Wizard] > [Yes].

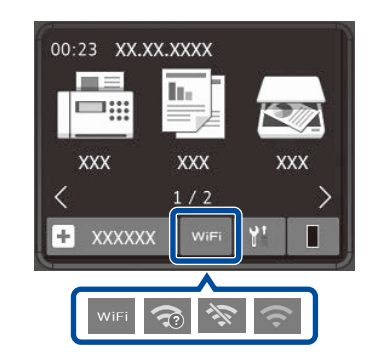

#### **For Computer**

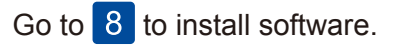

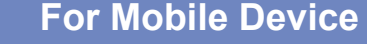

**E O** O

Go to 10 to install apps.

Even if you do not have a wireless access point/router, you can connect your device and your machine directly. For additional wireless network support, go to

[support.brother.com/wireless-support.](support.brother.com/wireless-support)

#### Print or scan using your mobile device 10

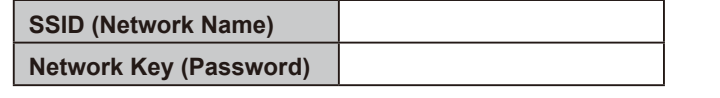

Brother SupportCenter is a mobile app that provides the latest support information for your Brother product. Visit the App Store or Google Play™ to download.

#### **Optional apps**

You can print from and scan to your mobile device using various apps. (USA only) For more information on apps, visit [www.brother-usa.com/connect.](http://www.brother-usa.com/connect) For instructions, see the *Online User's Guide*.

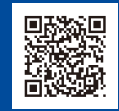

AirPrint is available for Apple device users. You do not need to download any software to use AirPrint. For more information, see the *Online User's Guide*.

Your mobile device must be connected to the same wireless network as your Brother machine.

AirPrint

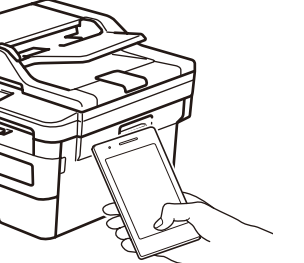

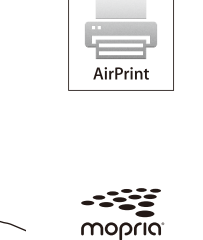

Download and install the Mopria® Print Service app from Google Play™ using your Android™ device.

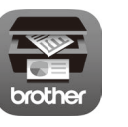

Additional Wireless Support: <support.brother.com/wireless-support>